## **Guía para realizar pruebas de pago PSE – Ambiente Sandbox – Integración API**

*La presente guía es para realizar pruebas única y exclusivamente en nuestro ambiente sandbox.*

1. Para realizar pruebas utilice como "FINANCIAL\_INSTITUTION\_CODE" el valor "1022", el cual corresponde a la entidad financiera de prueba.

```
"extraParameters": {<br>"RESPONSE_URL": "{{response_page}}",<br>"PSE_REFERENCE1": "127.0.0.1",<br>"PSE_REFERENCE1": "127.0.0.1",
 "FINANCIAL_INSTITUTION_CODE": "1022",
"USER_TYPE": "N",
"PSE_REFERENCE2": "CC",
"PSE_REFERENCE3": "123456789"
```
2. Cuando se realiza la petición, la misma retorna un link, que redirige a la página de registro de PSE. Utilizar como correo electrónico [pruebas@payulatam.com.](mailto:pruebas@payulatam.com)

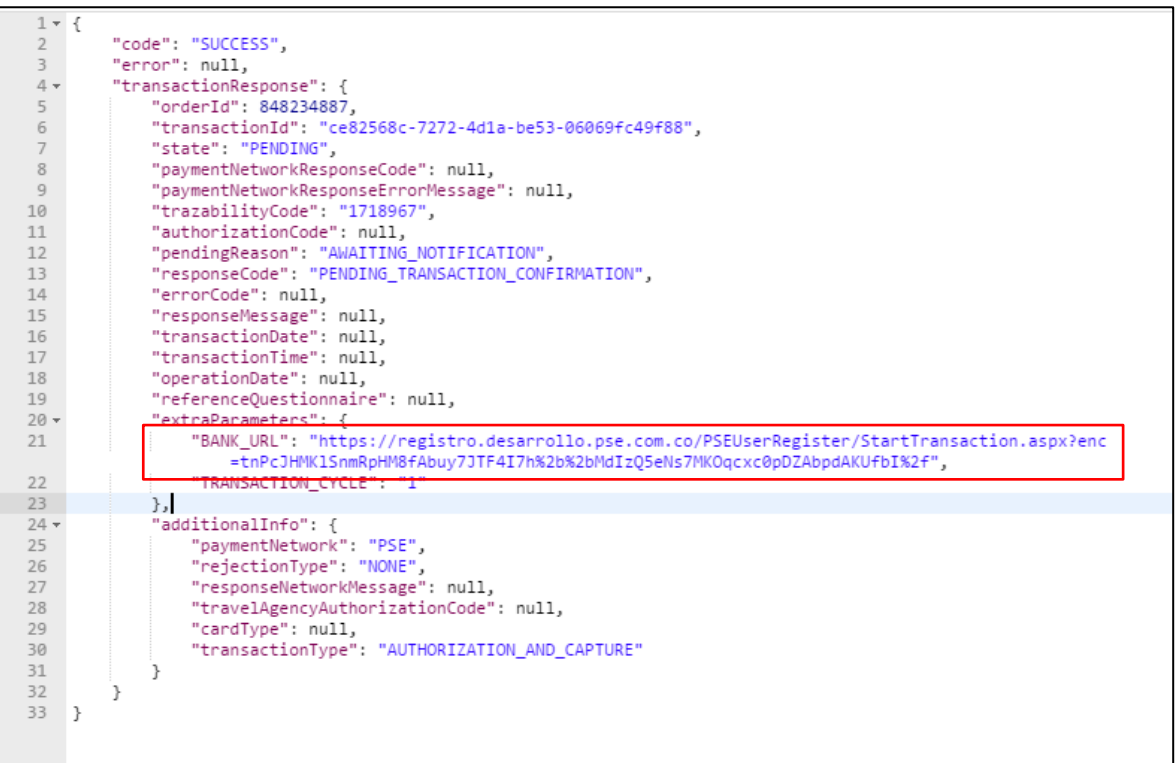

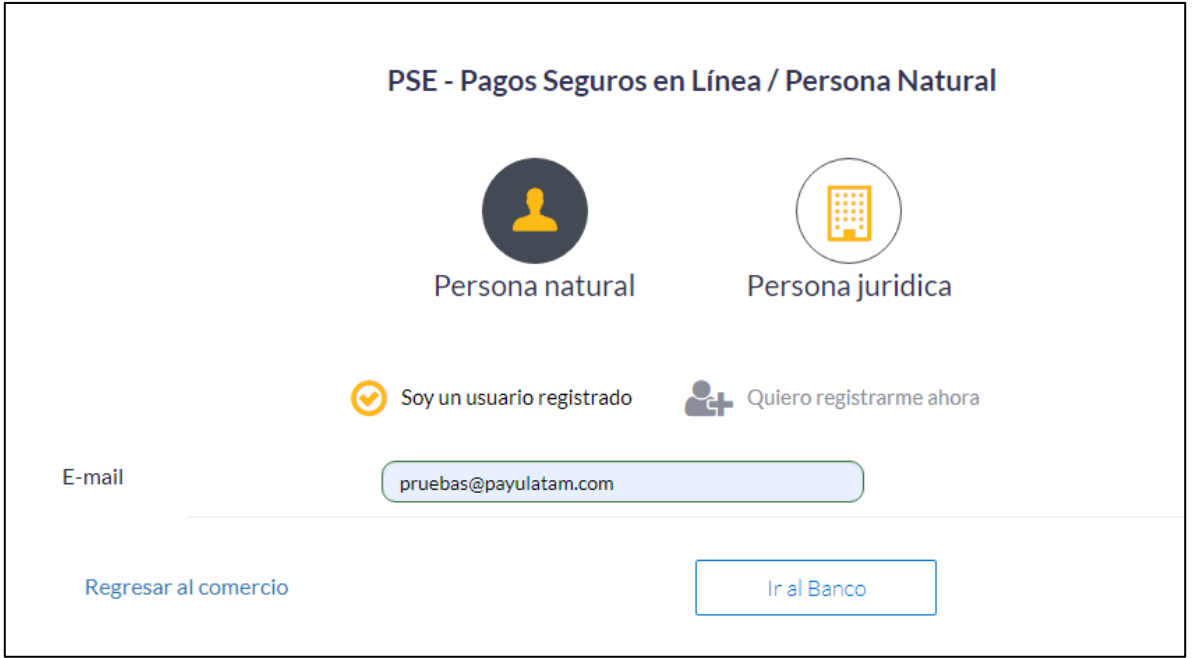

3. Una vez allí dar clic en "Ir al banco", con lo cual será redirigido al ambiente de pruebas de ACH. Dar clic en "DEBUG" (resaltado en rojo en la imagen).

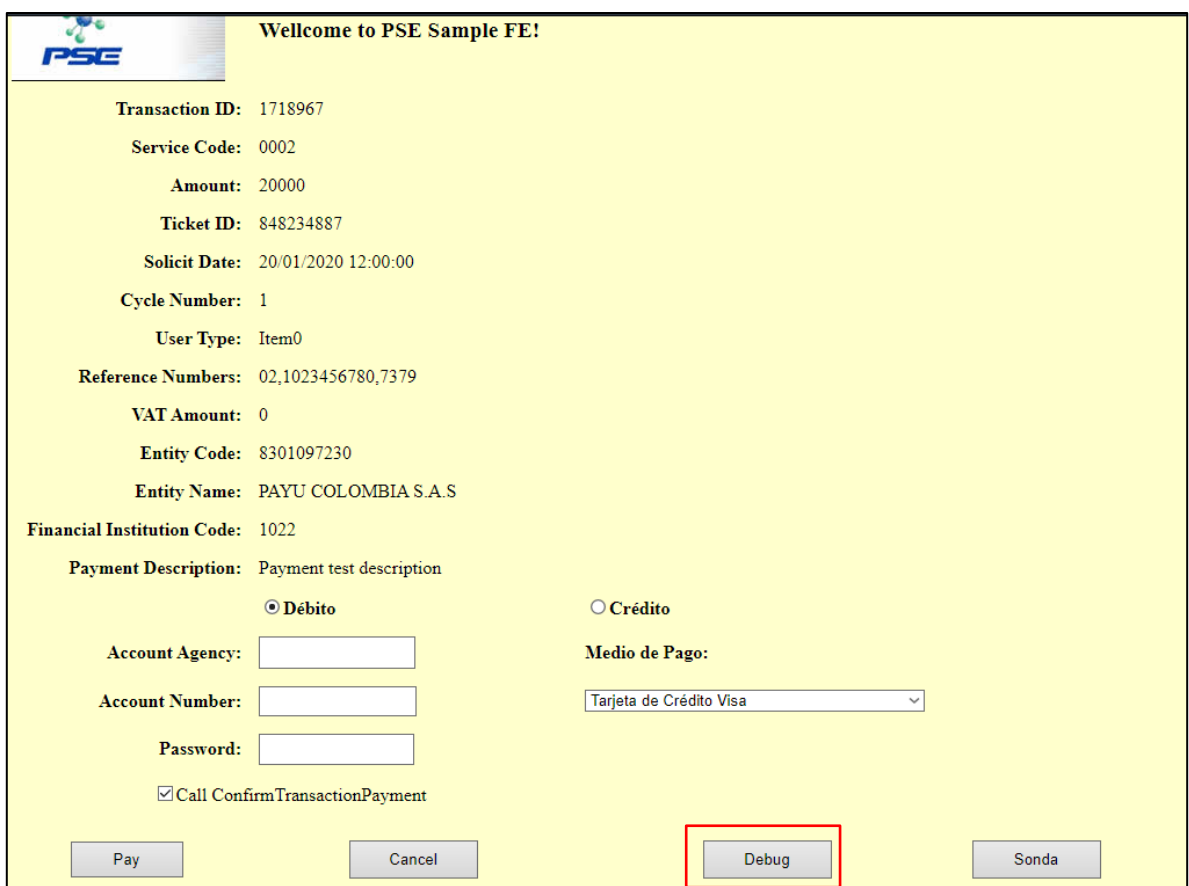

4. Copiar en el campo bankProcessDate la misma fecha que aparece en el campo soliciteDate. En el campo authorizationID poner el valor "1234". En transactionState puede seleccionar los diferentes estados de la transacción.

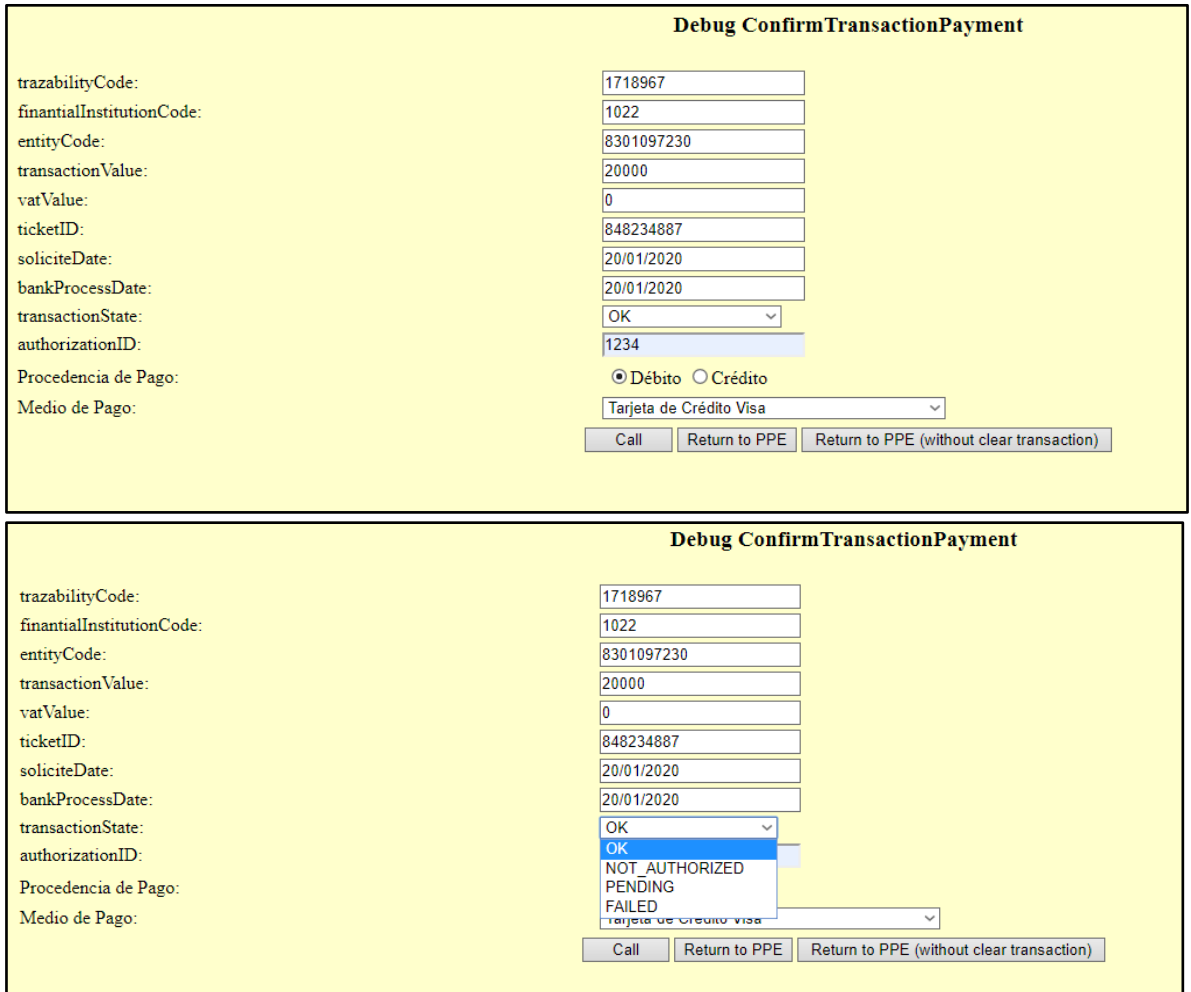

5. Clic en "Call" para generar simular el pago de la transacción, posteriormente clic en "Return to PPE" para ir a la página de respuesta.

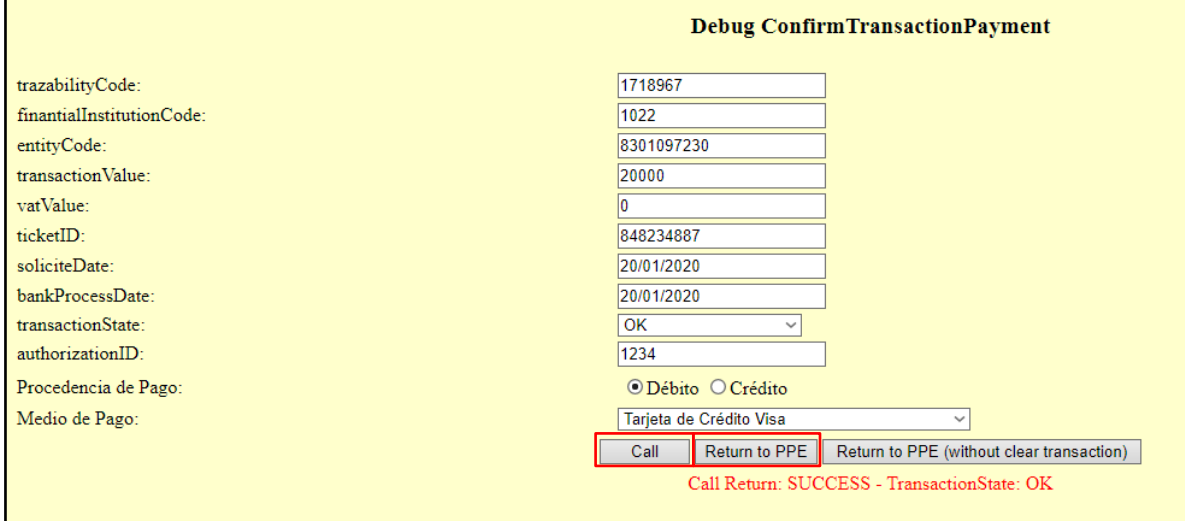